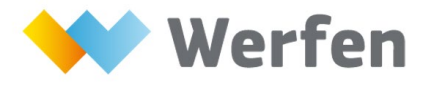

**EDUCATIONAL VIRTUAL EVENT**

# **참가 방법 안내**

접속링크 클릭 ☞ <https://www.labroots.com/ms/virtual-event/il-event-7-14>

# **사용자 가이드 실시간 발표영상 보는 방법**

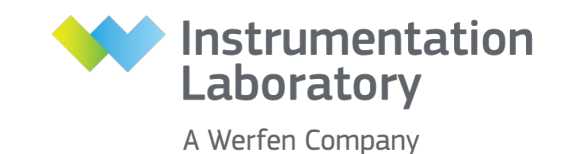

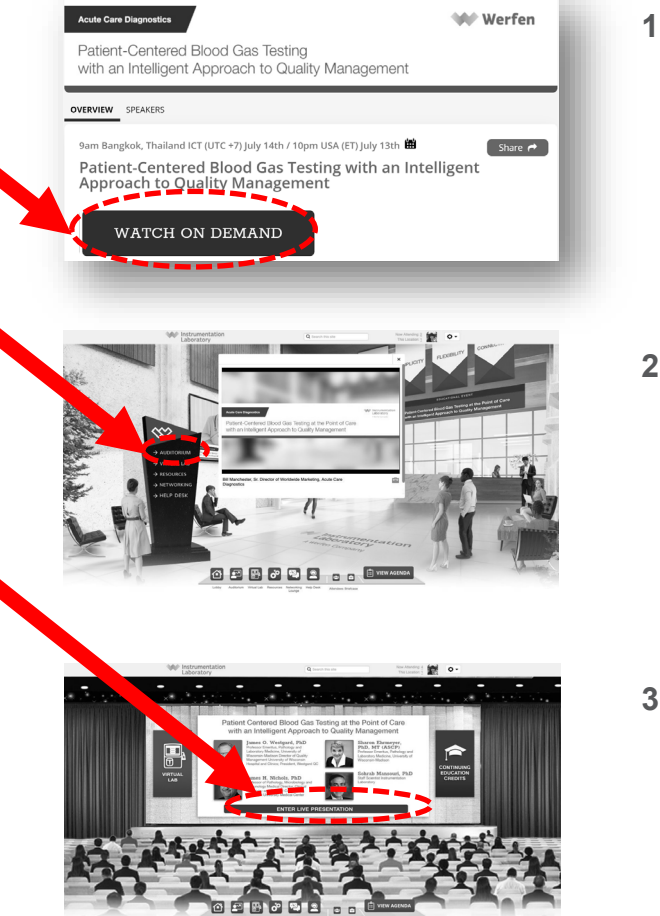

- **1. 아래 링크에 접속하여 [WATCH ON DEMAND] 버튼을 클릭합니다.**
	- 접속링크 클릭 ☞ <https://www.labroots.com/ms/virtual-event/il-event-7-14>

**2. 왼쪽 검정 키오스크에서 [AUDITORIUM]을 클릭합니다.**

**3. 화면 가운데 [ENTER LIVE PRESENTATION]을 클릭합니다.**

- ed Blood Gas Testing at the Point of Care
	- **4. 이제 실시간 발표영상을 보실 수 있습니다. 발표를 들으시면서 질문이 있으면 오른쪽 아래 채팅창에 입력해주세요.**

## **사용자 가이드 접속 후 첫 화면 설명**

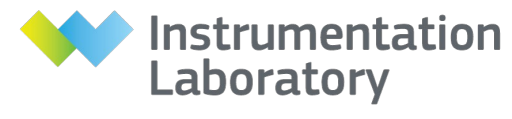

A Werfen Company

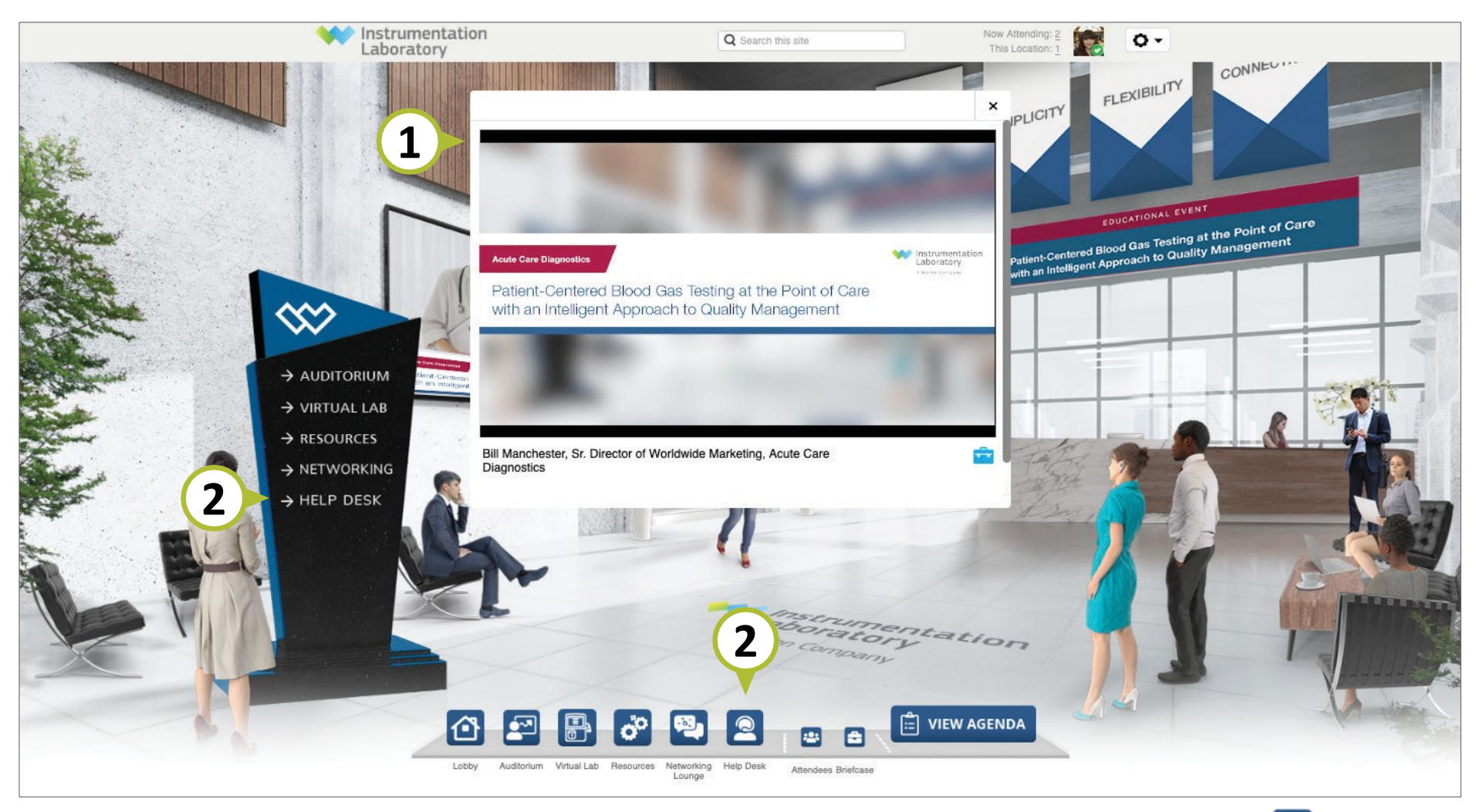

**1.** 소개영상은 이벤트 접속 후 자동으로 실행됩니다.

2. 도움이 필요하시면 화면 아래 내비게이션 바 Q 버튼 또는 좌측 로비 키오스크에서 HELP DESK를 클릭하세요. 사용자 가이드를 볼 수 있고 담당직원과 채팅 하실 수 있습니다.

## **사용자 가이드 메인페이지 설명**

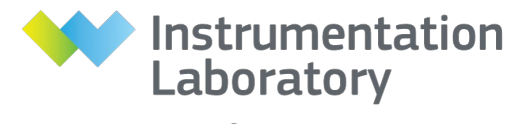

A Werfen Company

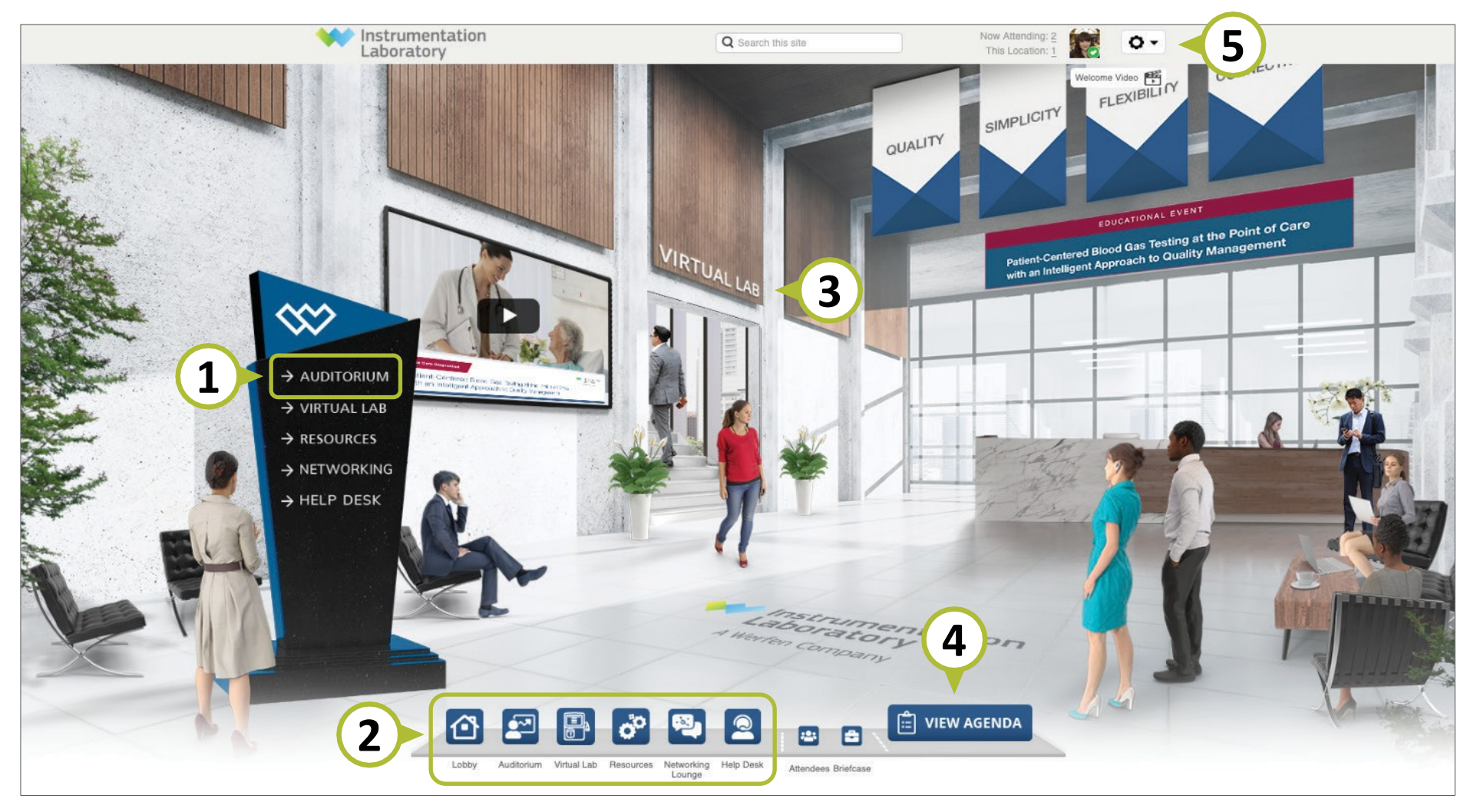

- 
- **2.** 버튼을 클릭하면 해당 메뉴로 이동할 수 있습니다. 메인페이지로 돌아가고자 할 때는 <>> 비튼을 클릭하세요.
- **1.** 실시간 발표영상을 보시려면 여기를 클릭하세요. **3.** 글자를 눌러 VIRTUAL LAB으로 이동할 수 있습니다.
	- **4.** AGENDA를 보시려면 여기를 클릭하세요.
	- **5.** 등록 정보 또는 프로필 설정을 편집하고 데이터를 다운로드하시려면 여기를 클릭하세요.

## **사용자 가이드 실시간 발표영상 보기**

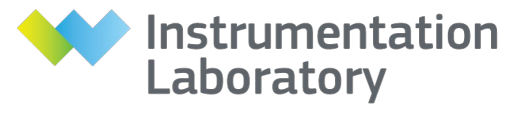

A Werfen Company

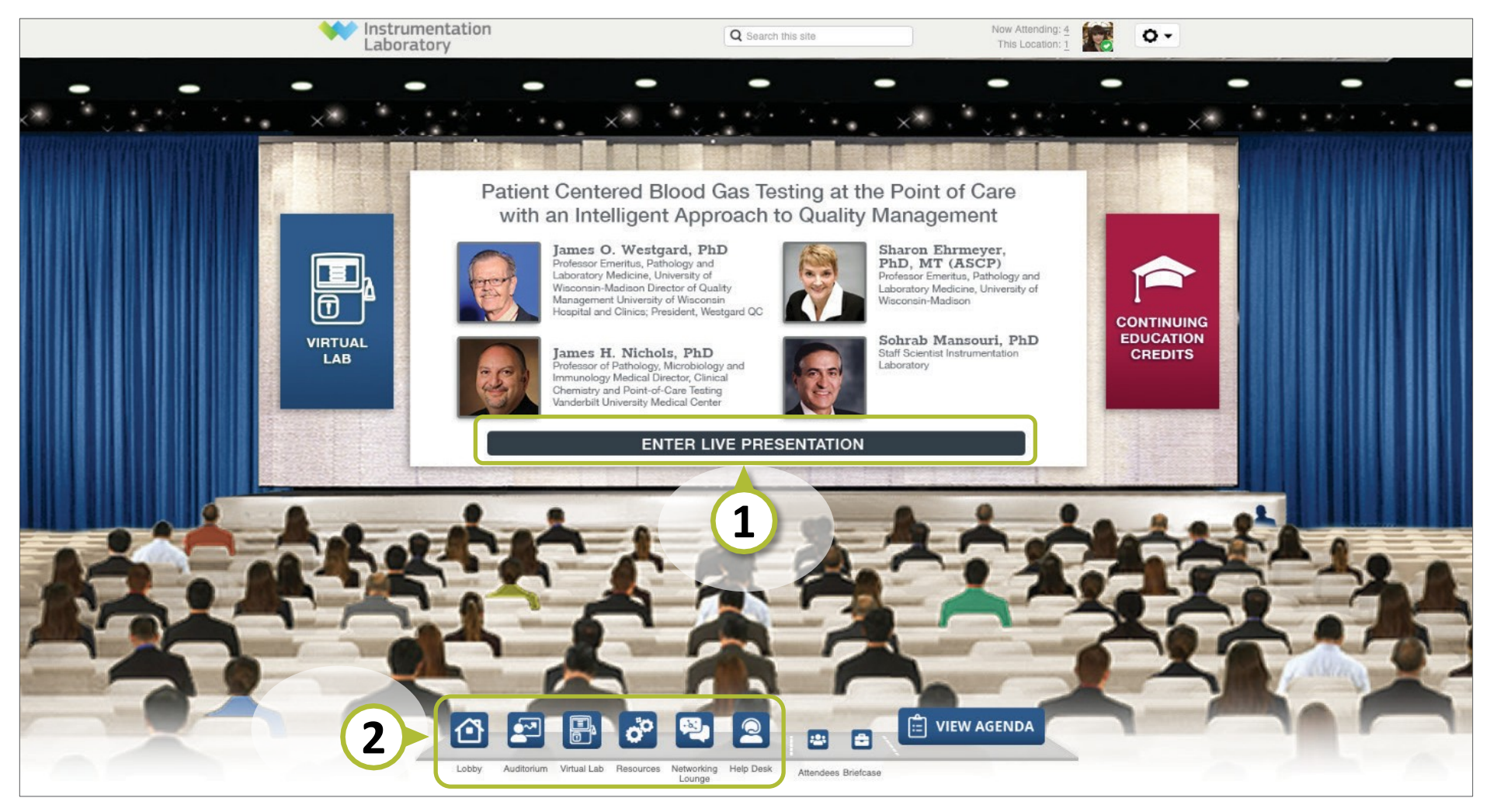

**1.** 실시간 발표영상을 보시려면 여기를 클릭하세요. **2.** 버튼을 클릭하면 해당 메뉴로 이동할 수 있습니다. 메인페이지로 돌아가고자 할 때는 ^ 버튼을 클릭하세요.

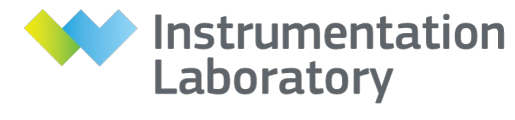

A Werfen Company

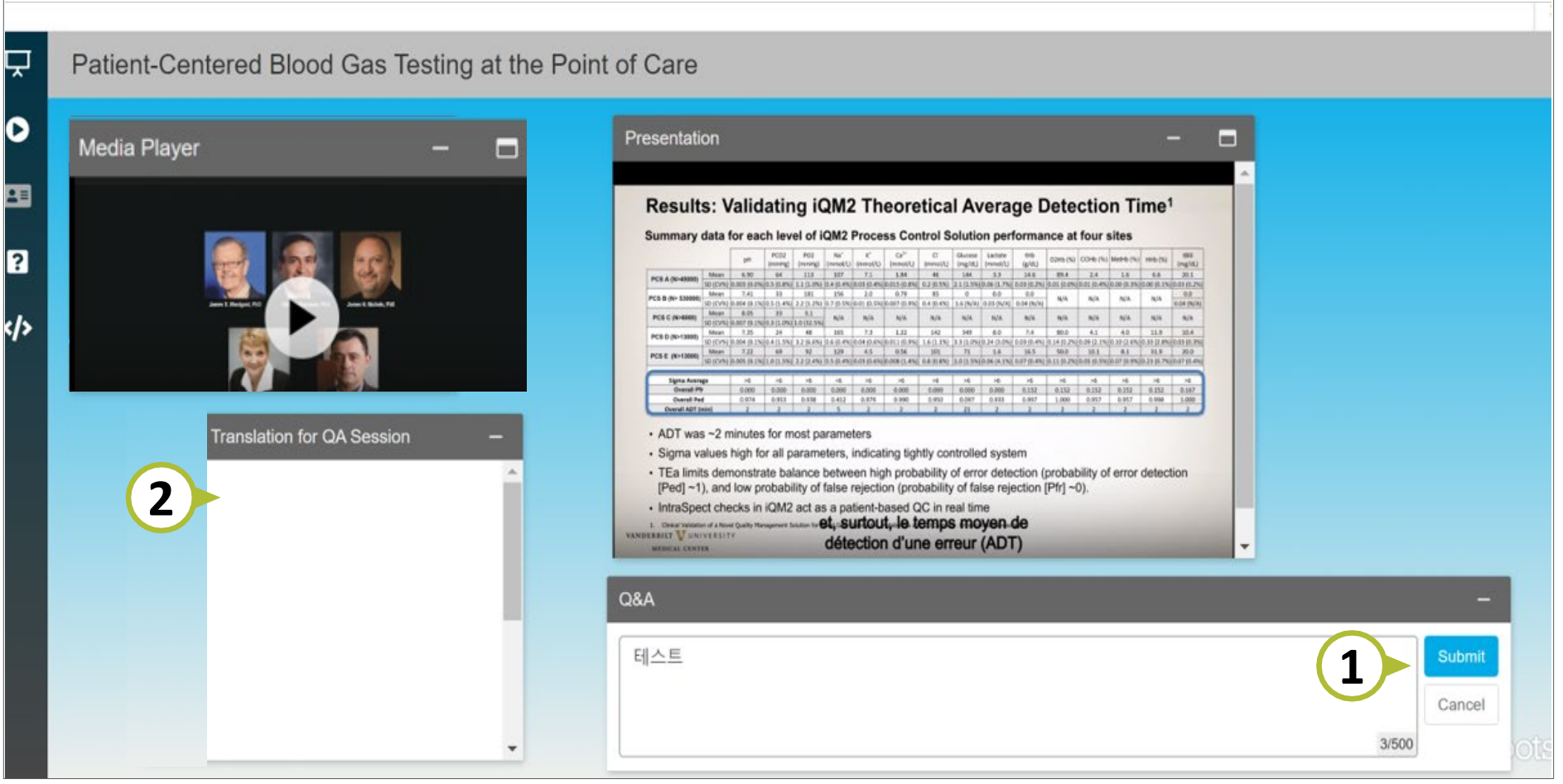

- **1.** 발표 내용에 대해 질문이 있으시면 Q&A 채팅창에 입력 후 **2.** 질문에 대한 답변은 왼쪽 박스에서 확인하실 수 있습니다. [Submit] 버튼을 클릭하세요.
	-

### **사용자 가이드 VIRTUAL LAB 둘러 보기**

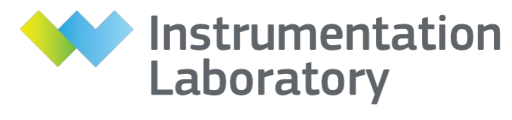

A Werfen Company

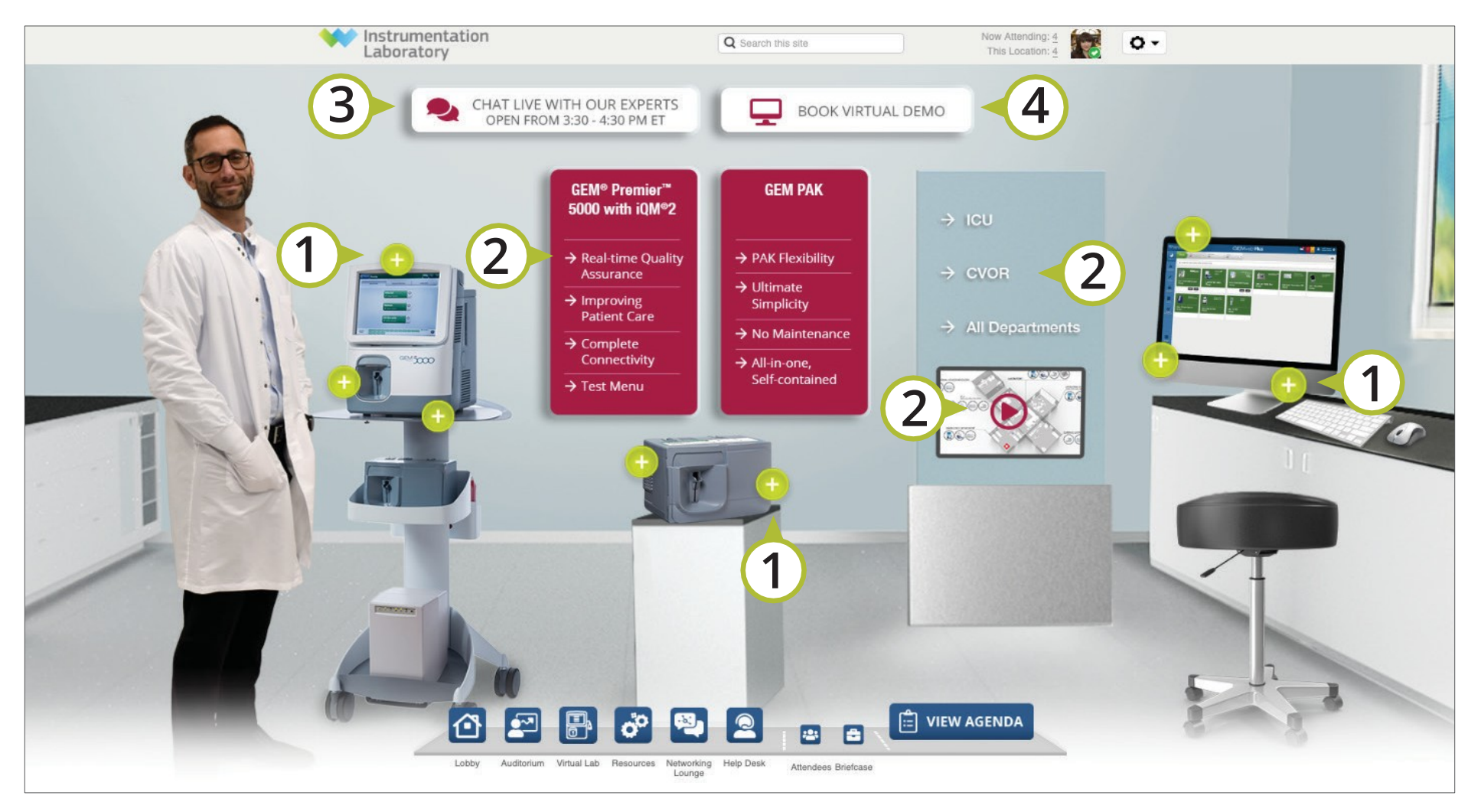

**1.** 다양한 플러스 아이콘을 클릭하여 제품을 살펴보세요.

**3.** 실시간 채팅(12:55~13:30)을 보시려면 여기를 클릭하세요.

**2.** 자세한 내용을 확인하시려면 화살표를 클릭하세요.

**4.** 데모를 신청하시려면 여기를 클릭하세요.

# **사용자 가이드 자료 둘러 보기 / 나만의 briefcase 만들기**

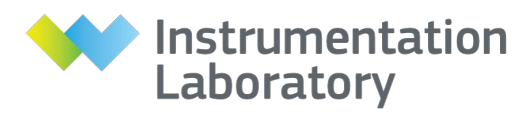

A Werfen Company

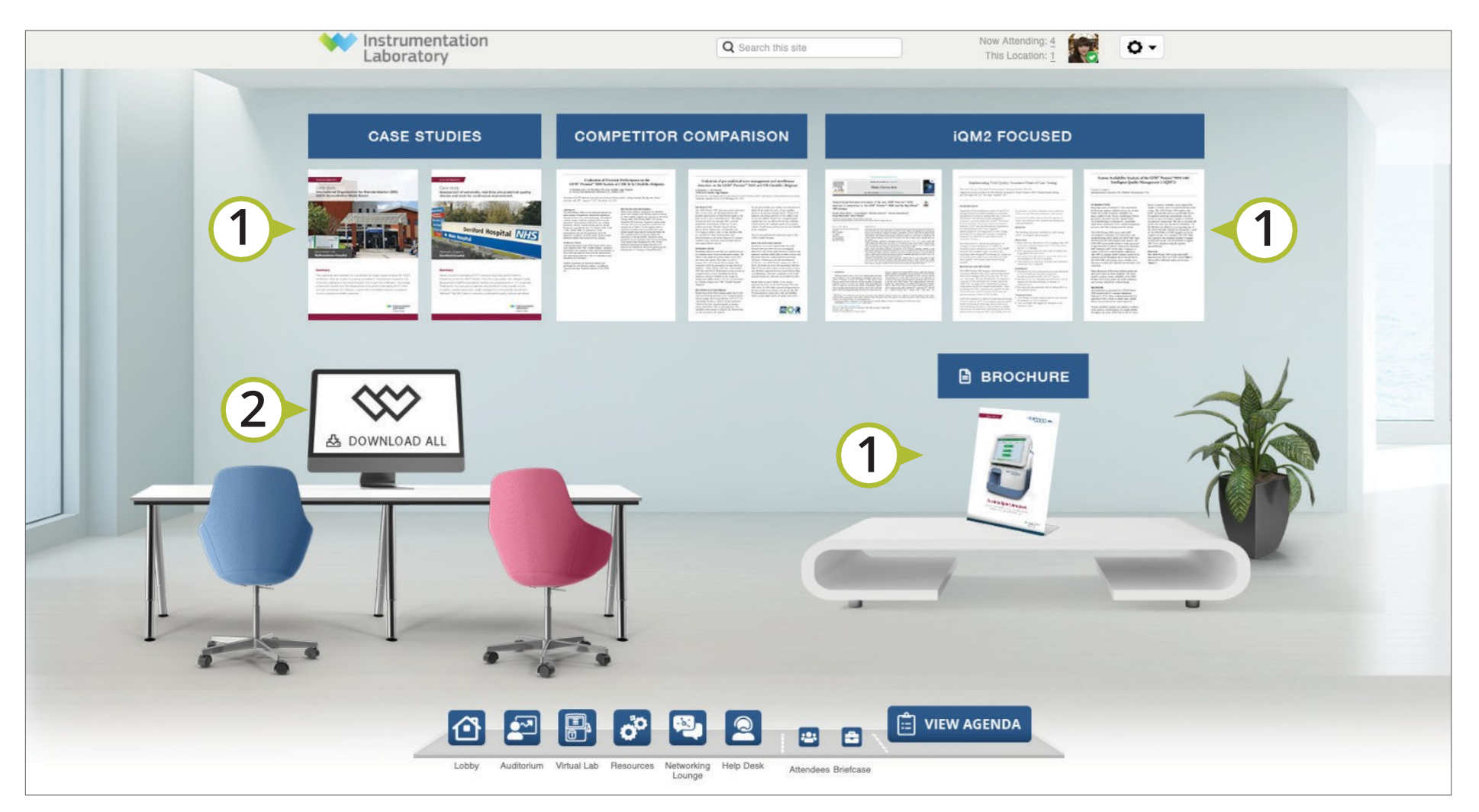

**1.** 나만의 briefcase에 다양한 자료를 담거나 보시려면 자료들을 클릭하세요.

**2.** 모든 자료의 목록을 보거나 나만의 briefcase에 추가하려면 모니터를 클릭하세요.

### **사용자 가이드 헬프데스크 사용하기**

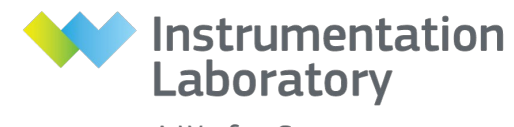

A Werfen Company

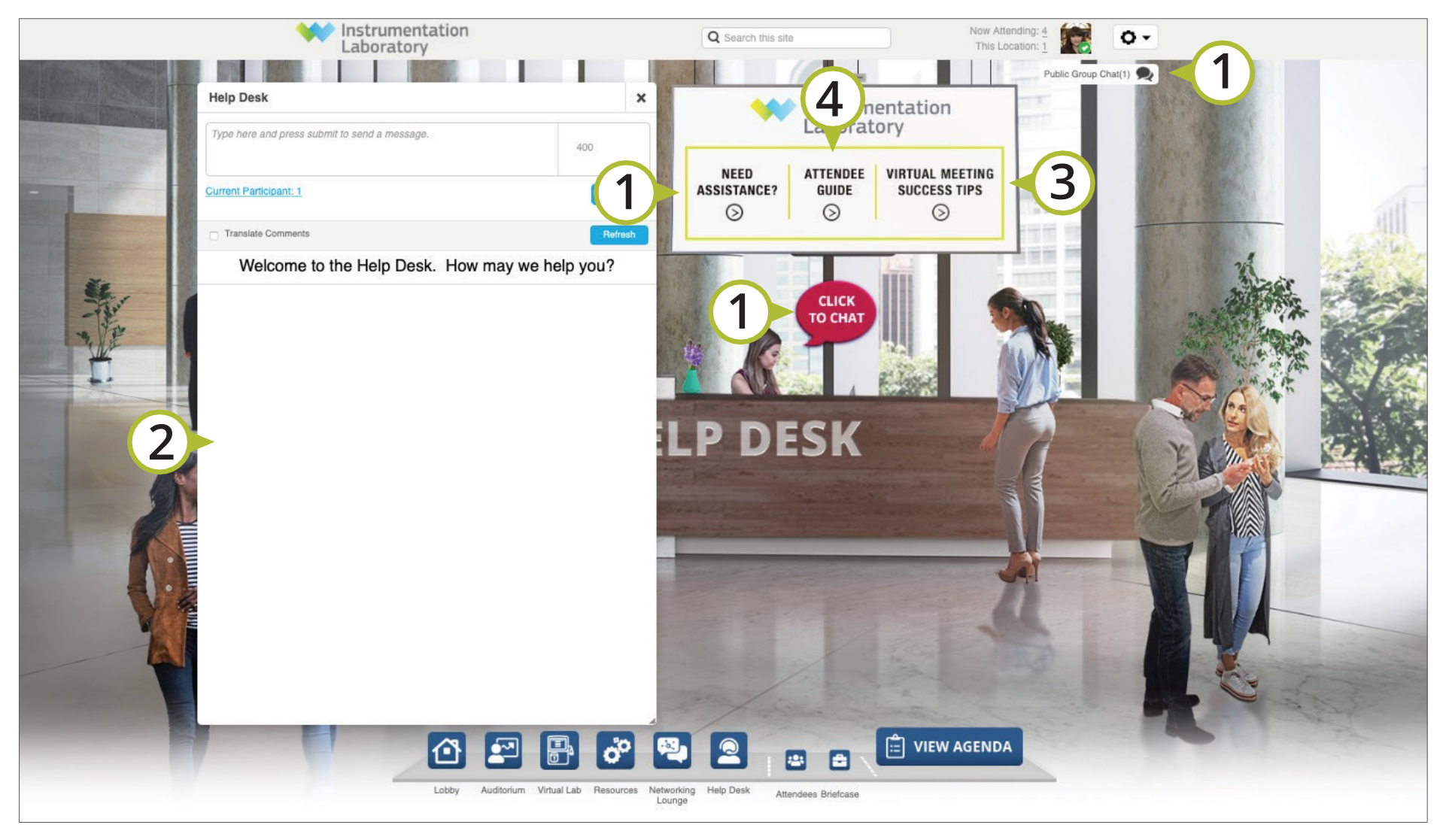

- **1.** 기술 지원을 위해 담당직원과 채팅을 하시려면 여기를 클릭하세요. **3.** Virtual event를 성공적으로 참가하기 위한
- **2.** 헬프데스크 채팅 창이 자동으로 나타납니다. 언제든지 질문을 입력하거나 의견 및 솔루션을 찾아보세요.
- Success tips을 보시려면 여기를 클릭하세요.
- **4.** 사용자 가이드 PDF파일을 다운로드하시려면 여기를 클릭하세요. (업데이트 될 수 있습니다.)

# **사용자 가이드 네트워킹 라운지 사용하기**

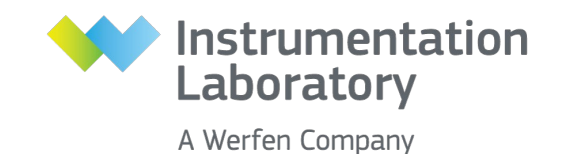

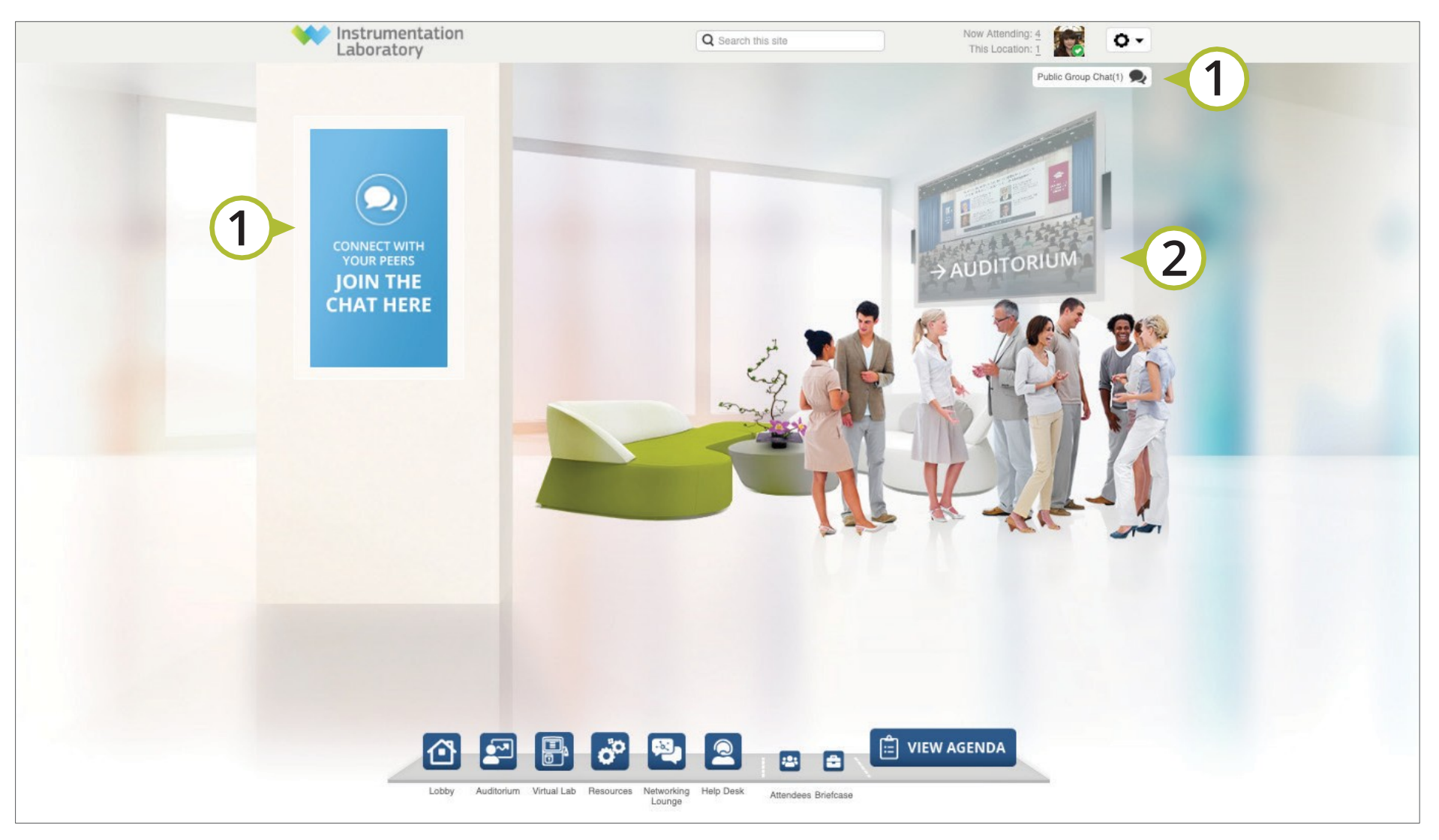

**1.** 네트워킹 라운지 내에서 다른 참석자와 공개 채팅에 참여하여 실시간으로 의견을 나눌 수 있습니다.

**2.** 실시간 발표영상을 보시려면 여기를 클릭하세요.